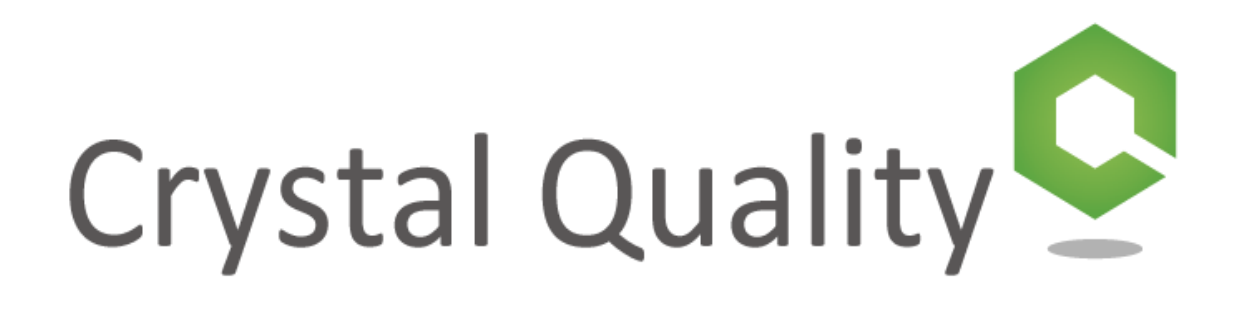

Crystal Quality Business Optimization System Installation Guide

# **Crystal Quality Installation**

Crystal quality has a fully automated installation package that install all the needed softwares and components. Double click on the "Crystal quality Full Installation Vx.xx.xx.exe"- setup will automatically start the installation.

In a case of just upgrade version, you can use the "Crystal Quality Service Pack Installation Vx.xx.xx.exe" instead of using the full Installation file.

#### **Specification (CQ minimum requires):**

#### **System Capacity**

TDM Recording - Up to 256 ch/server (512 ch / server with PCI Expansion Box), can be hybrid system VoIP Recording – Up to 512 ch/server, can be hybrid system Screen Recording – Up to 512 agent / server

### **Server Side**

**Client Side** 

Microsoft Internet Explorer 7 or above

#### **Hardware:**

 CPU Type: Intel Core i3 more. Memory: 4G more. HDD: 500G more.

### **Software:**

#### **Operating System**

Microsoft Windows XP Professional Microsoft Windows 2003 Server Microsoft Windows 7 Professional 32 bits/64 bits Microsoft Windows 2008 32 bits/64 bits Microsoft Windows 2008 R2 32 bits/64 bits Microsoft Windows Server 2012

#### **Database**

Microsoft SQL Server 2005 or above Oracle

#### **Storage size**

**For Voice Recording:**  5.62 MB/hour at Microsoft GSM 54.9 MB/hour at PCM 109 MB / hour at PCM 8K Stereo 13.7 MB / hour at MP3 3.6 MB/hour at G. 729a

### **For Screen Recording:**

85 MB /hour at 800 X 600 24 bits true color 150 MB /hour at 1280 X 720 24 bits true color 165 MB /hour at 1280 X 720 24 bits true color 175 MB /hour at 1366 X 768 24 bits true color 225 MB /hour at 1600 X 900 24 bits true color 250 MB/hour at 1920 X 1080 24 bits true color

### **Installing Microsoft Windows OS**:

a. Install a Microsoft windows operation system on your server (supported windows OS listed below):

- i. Windows XP professional SP3 (32 bit)
- ii. Windows 7 professional \ ultimate (32/64 bit)
- iii. Windows server 2003 STD \ ENT (32/64 bit)
- iv. Windows server 2008 STD \ ENT (64 bit)
- v. Windows Server 2008 R2 x64 Standard-Recommended

b. It is recommended to install the windows OS in English language version to avoid problems of compatibility, (time and currency format can be install in your domestic language).

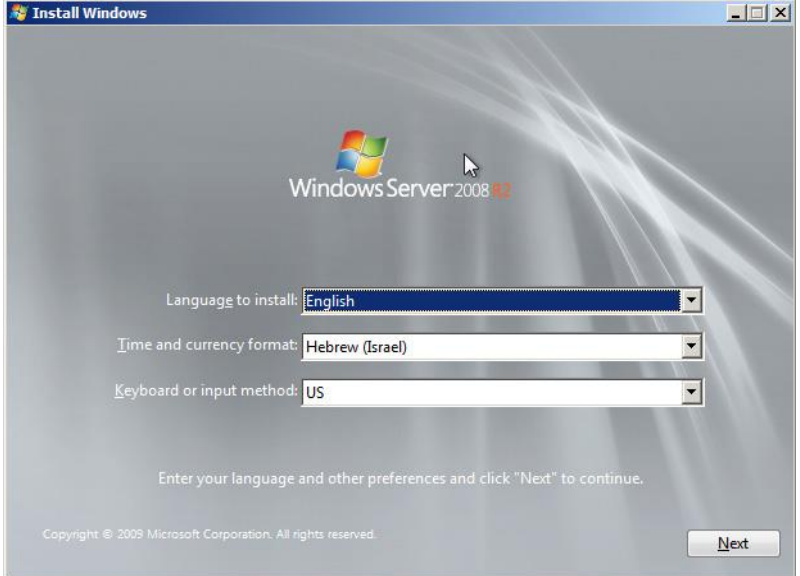

c. As usually windows OS should be installing at (drive C :\),

it is recommended to create another partition in the hard drive (Drive D :\) for the system database, recording and log files.

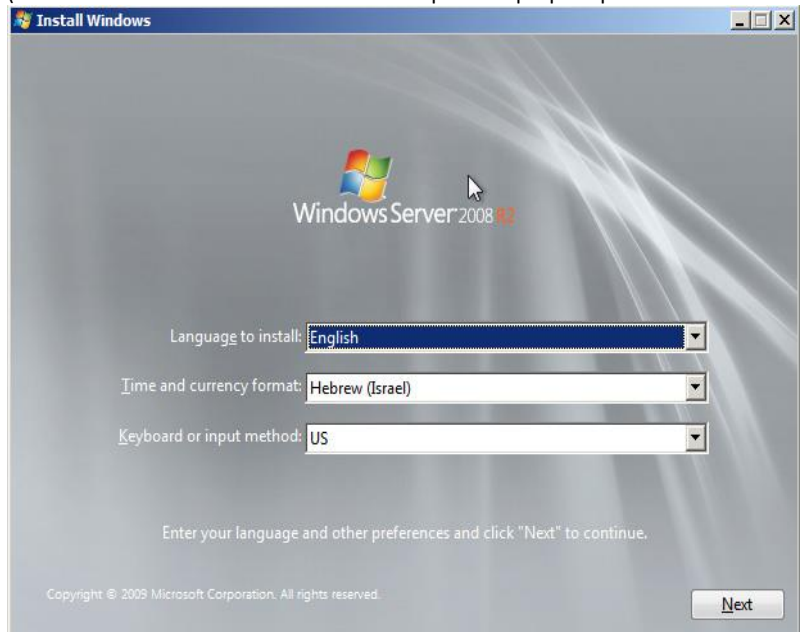

(Drive C must have minimum of 15GB disk space for proper operation of the windows OS.

d. After a successful installation of your windows OS you will need to install the following components and software:

- 1. Install all your server hardware device latest drivers.
- 2. Activate your windows product to verify that your windows copy is genuine for receiving windows updates and Microsoft support.
- 3. Install the latest service pack edition and Microsoft windows updates for your windows OS (recommended).
- 4. Set your local date and time zone.
- 5. Configure your network environment (it is recommended to use a static IP address for your crystal Quality server).
- 6. Install anti-virus software to protect your server and files.

e. Now after your windows OS is ready, you need to install first your SQL database prior to the Crystal Quality installation (if you use SQL on a different server you can skip this part), Crystal Quality require SQL database as follow:

- 1. MSSQL server 2005 / 2008 (32/64 bit)
- 2. Microsoft SQL express server 2005 / 2008 (32/64 bit)
- 3. Microsoft SQL 2008 R2 express server (64/86 bit) Recommended
- 4. Oracle SQL

**Installing SQL database:**

a. Open you SQL server installation file

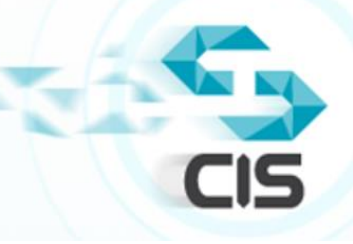

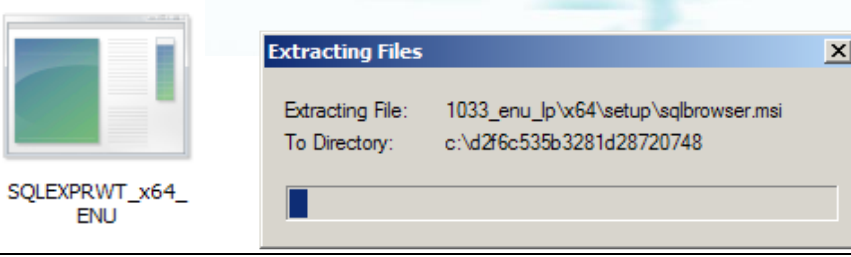

b. Click "Ok" to let the installation enable the .NET Framework role.

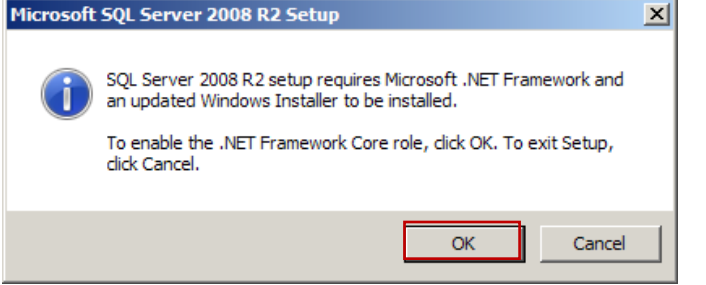

c. In the right pane click on "New installation or add features to an existing installation".

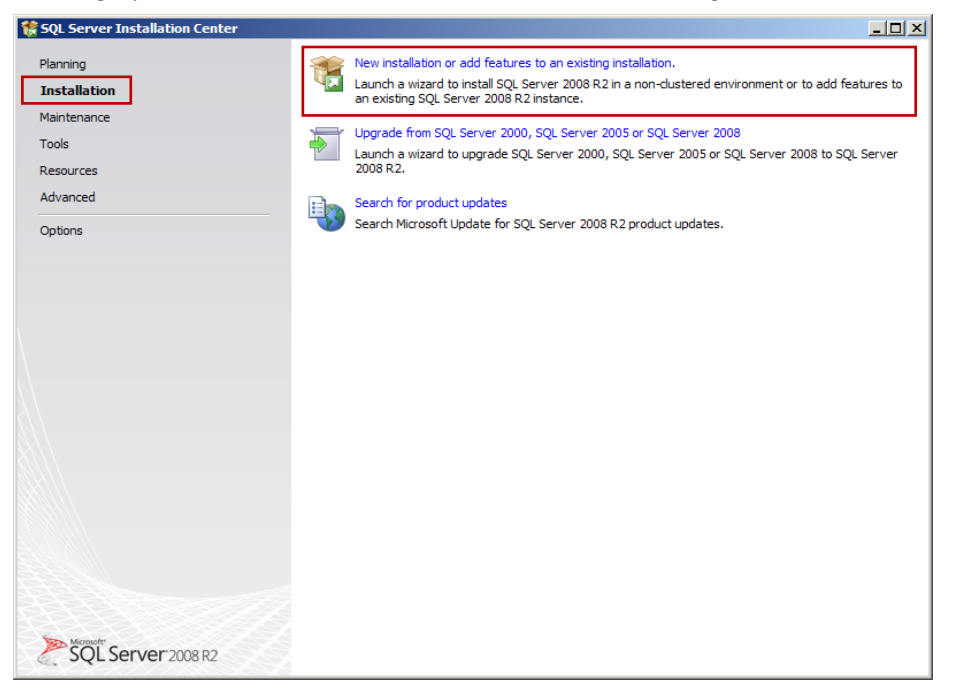

d. SQL server setup will prepare to install the support rules, Make sure that all rules status is "Passed" and then click "OK".

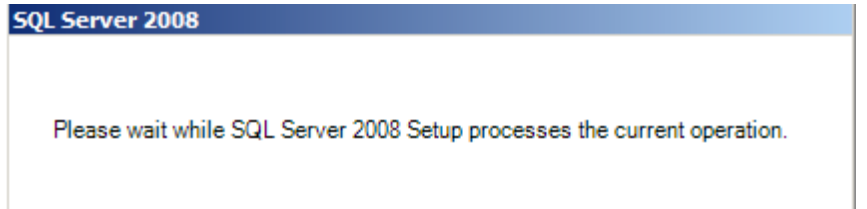

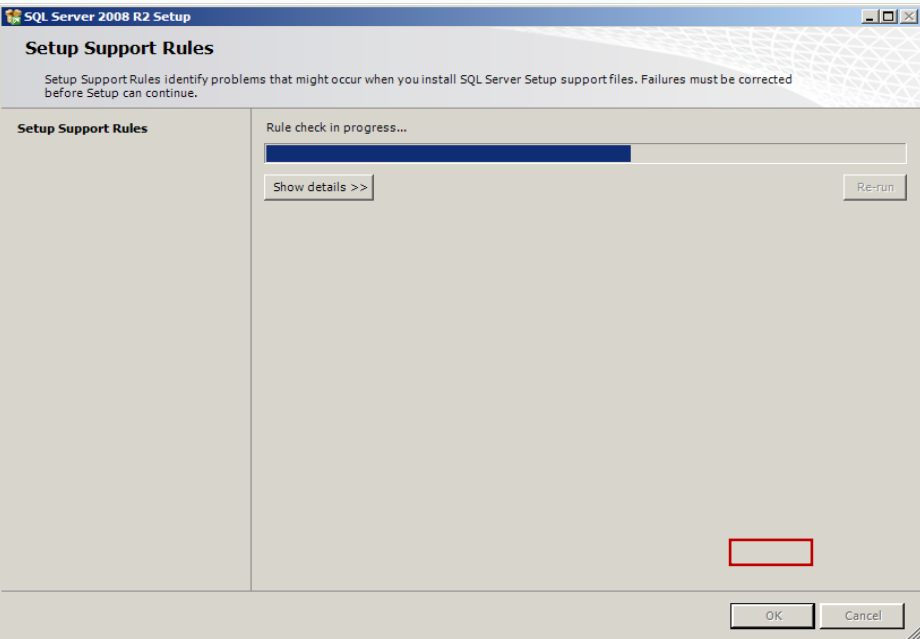

# e. Accept the license terms and click "Next".

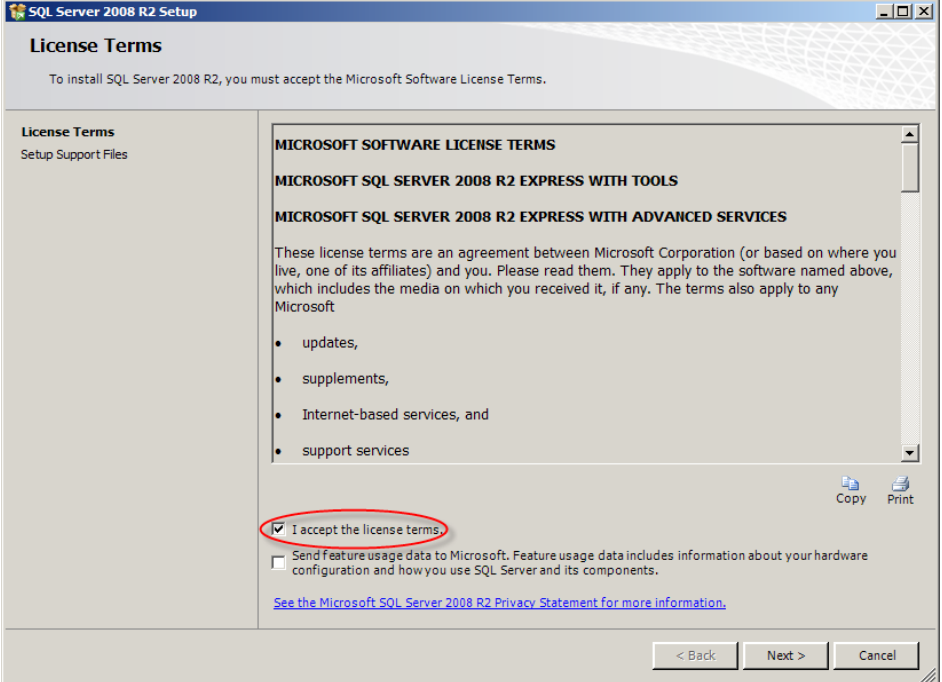

f. Click on "Select All" for marking all the features to be installed, and then click "Next" (you can also change the installation path of SQL server in this screen or leave it as default).

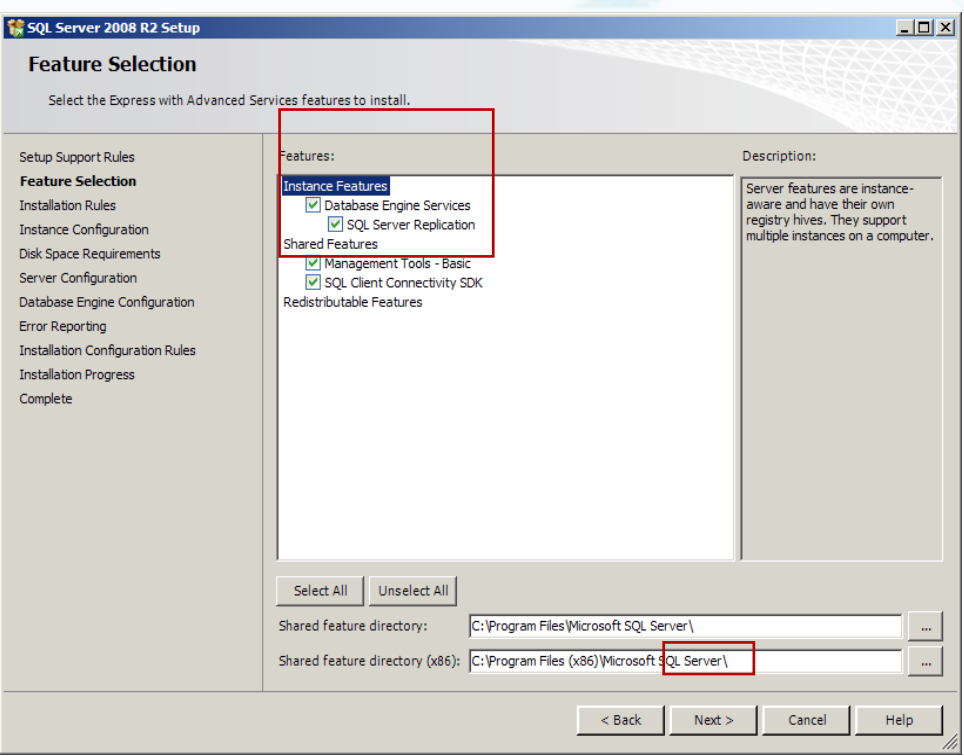

g. Click "Next" (you can also change the Instance name and path of SQL service in this screen or to leave it as default).

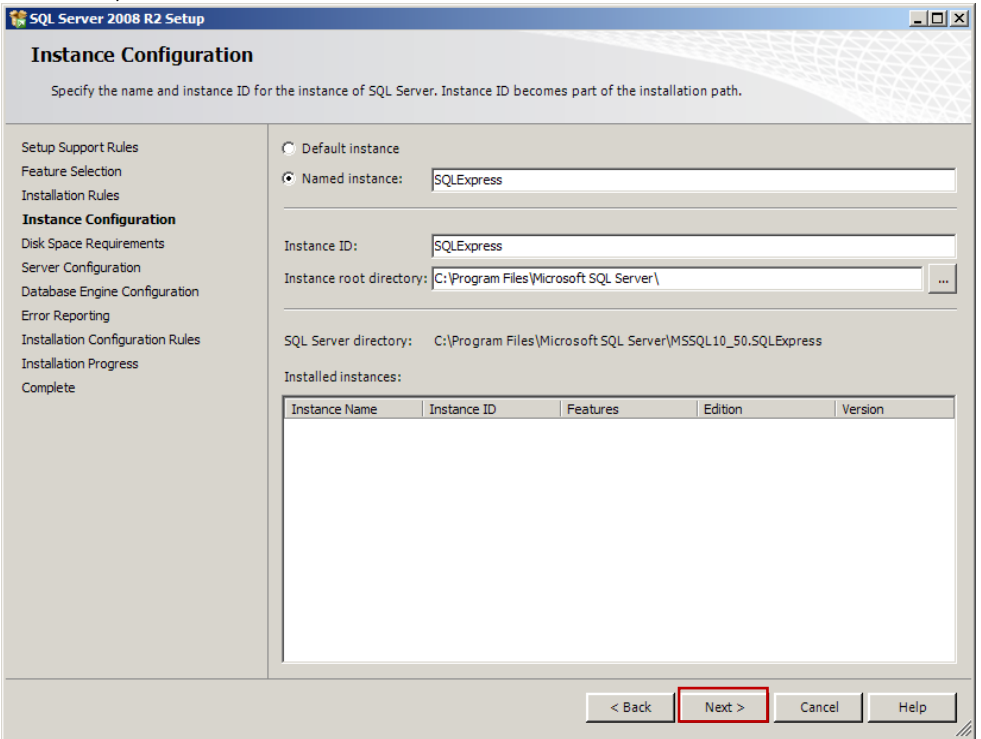

h. Set Account name "NT AUTHORITY\SYSTEM" for the "SQL Server Database Engine" service and then click "Next".

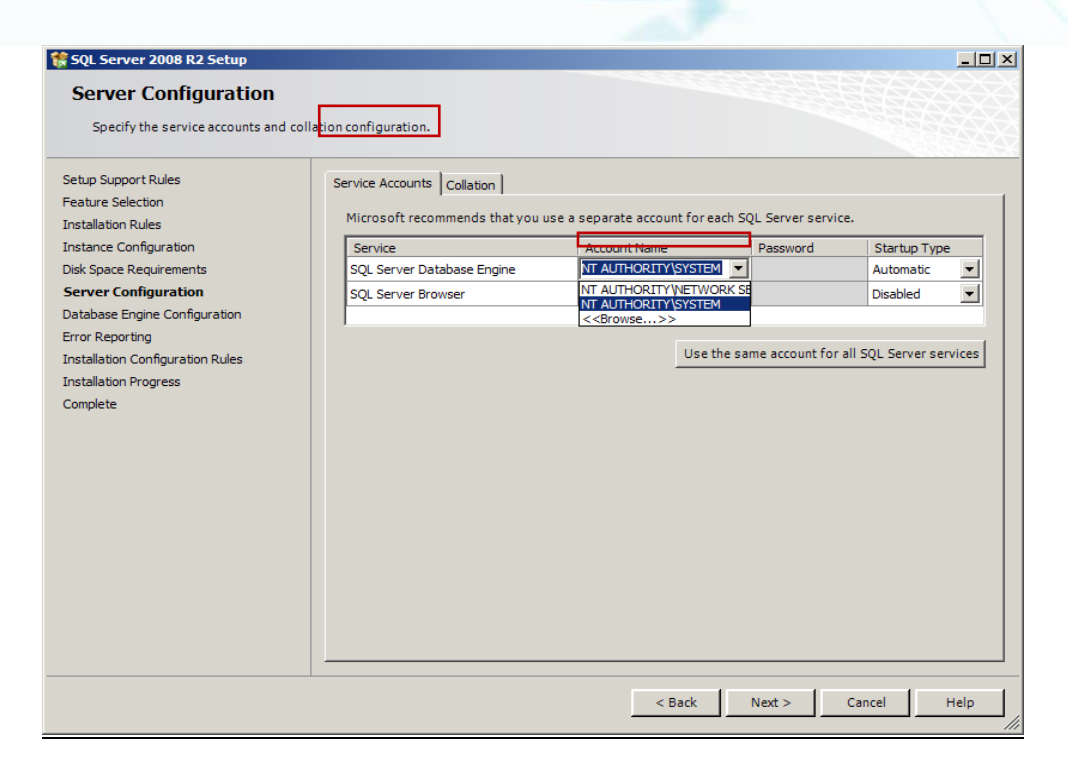

i. Choose your Authentication mode add SQL Server Administrator user and then click "Next".

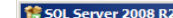

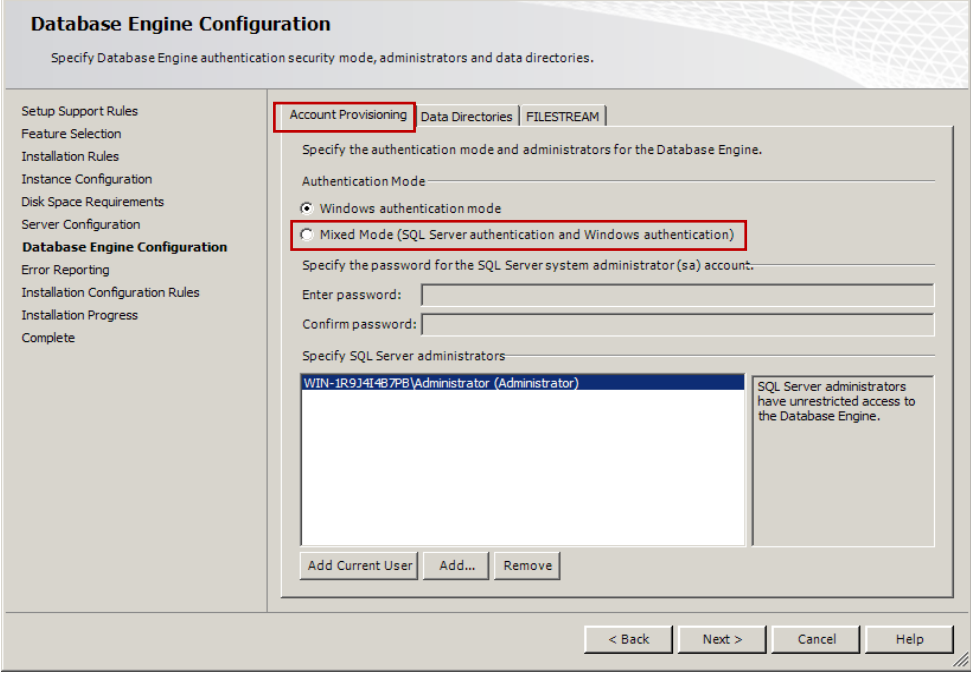

 $\Box$ o $\Box$ 

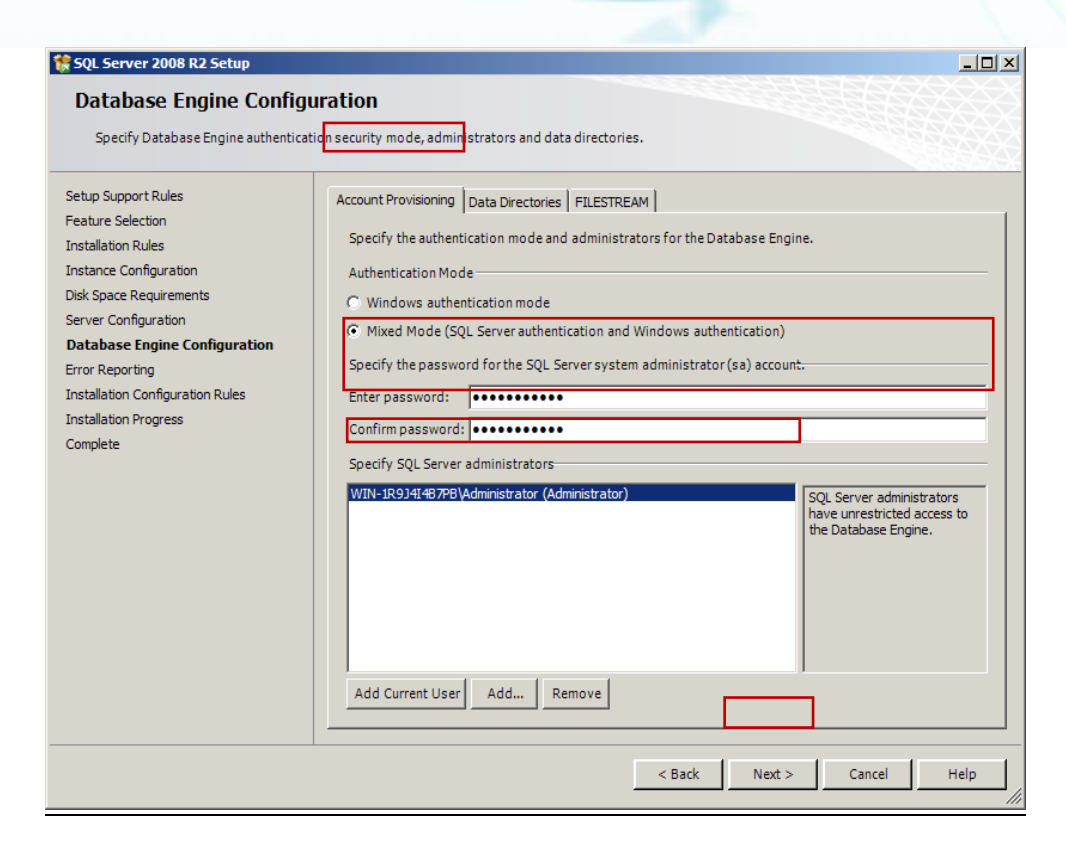

j. Leave as default and click "Next"

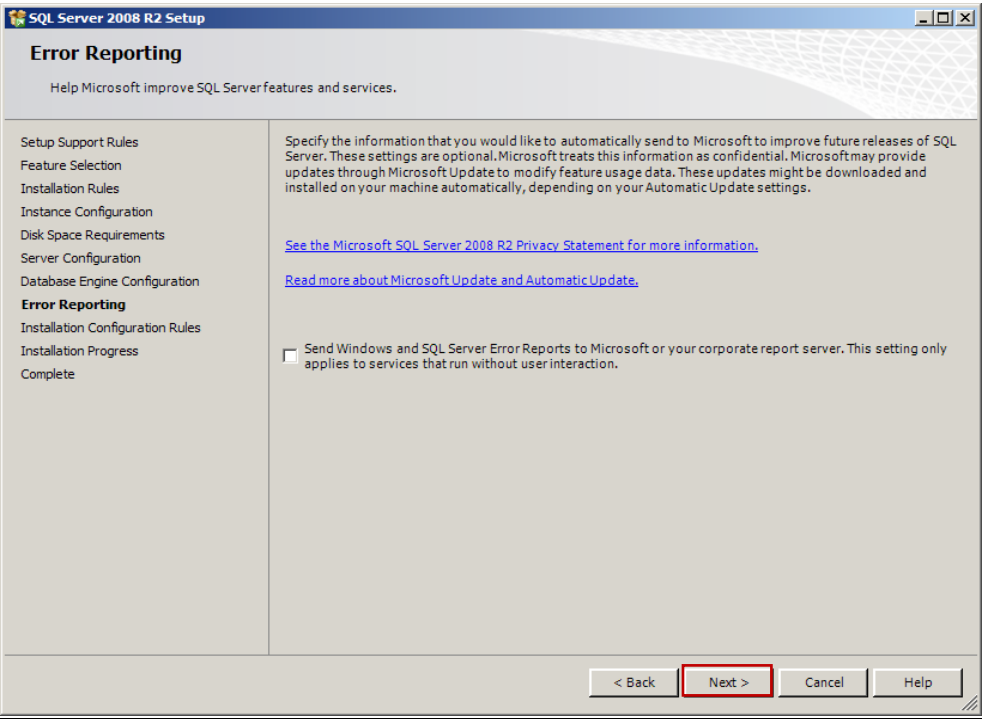

k. Setup is running, please wait until installation will be complete

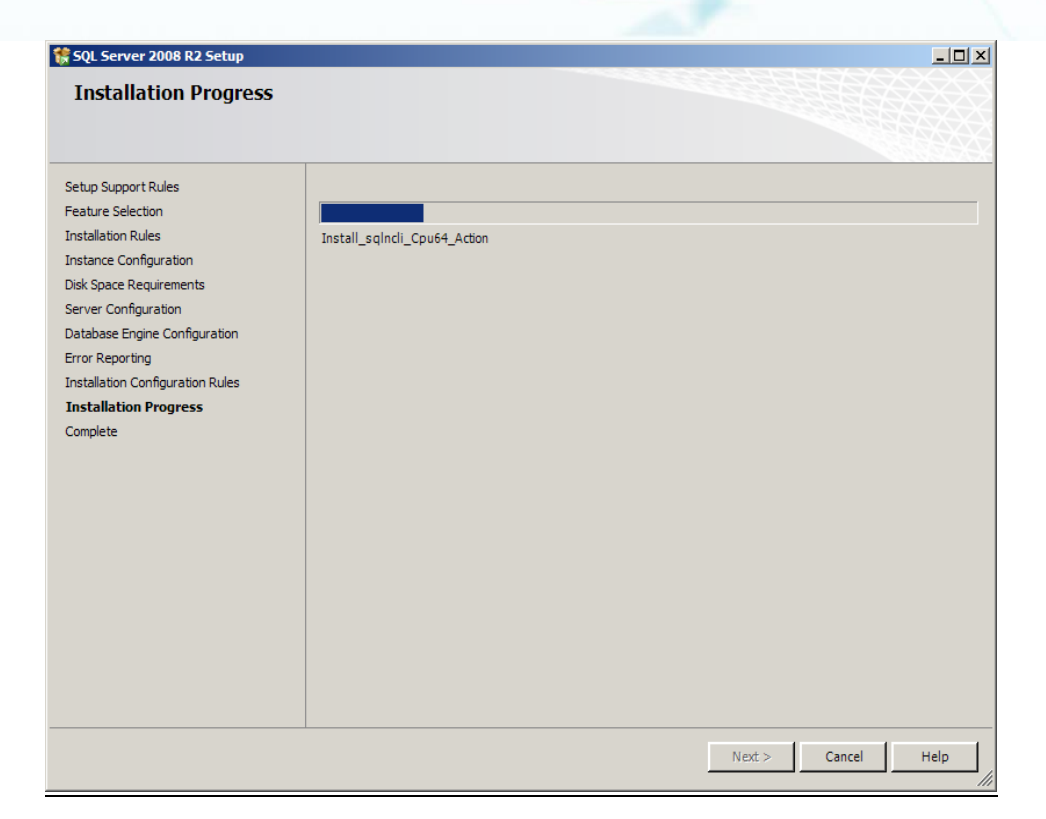

#### l. SQL server was installed successfully, click "Close"

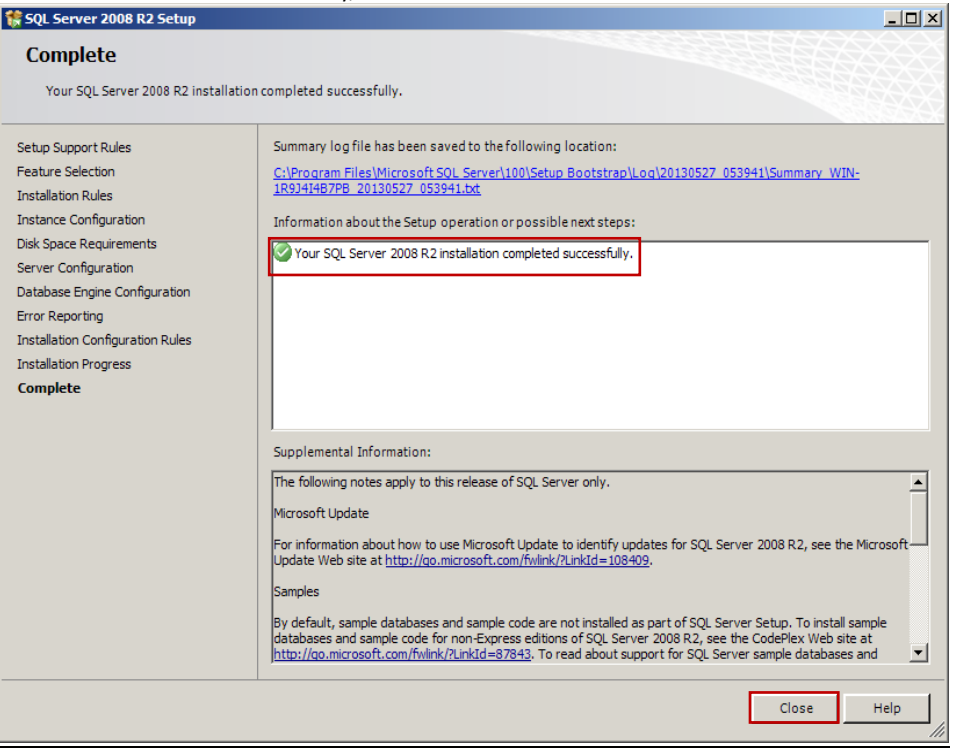

m. Now you will need to configure SQL server, open the "SQL Server Configuration Manager" via – click Start > All Programs > Microsoft SQL Server 2008 R2 > Configuration Tools > SQL Server Configuration Manager

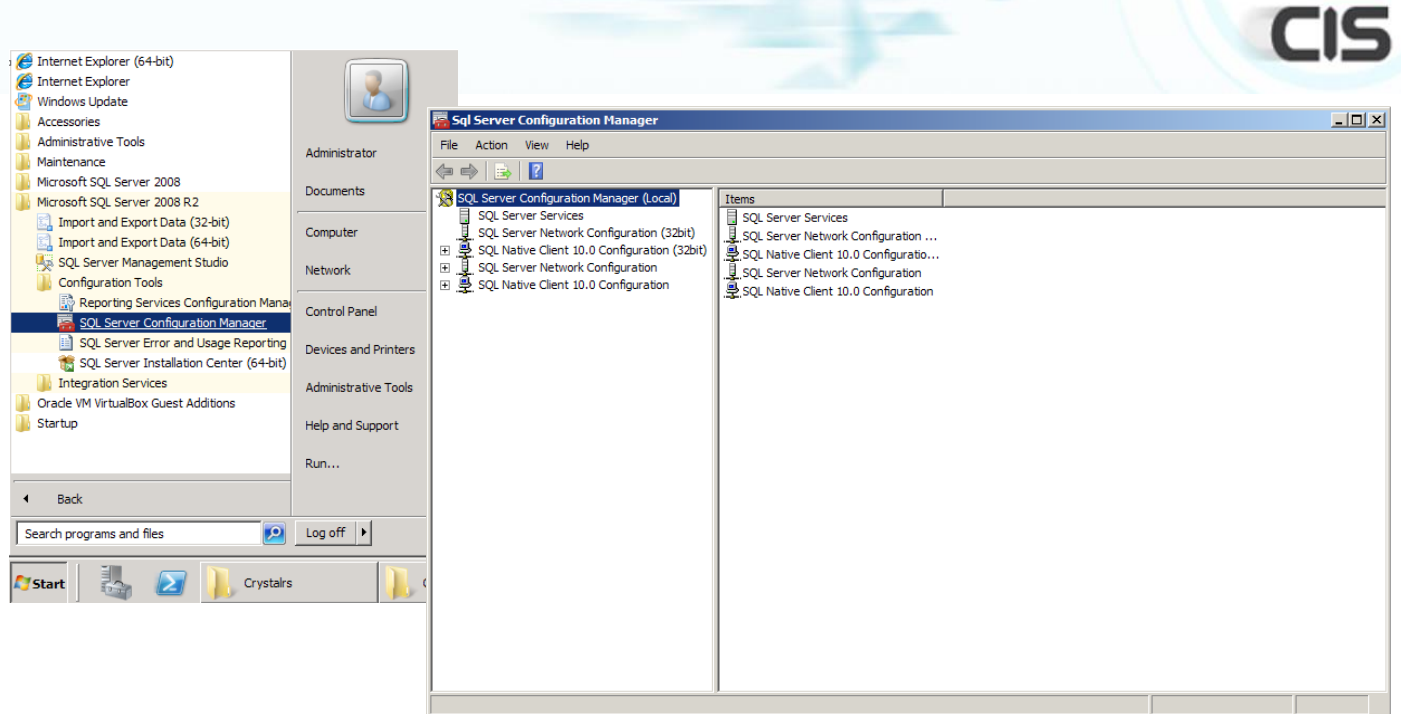

w

![](_page_10_Picture_99.jpeg)

configuration screen), when done click "Ok"

![](_page_11_Picture_104.jpeg)

# **Start CQ Installation:**

# **Before starting the CQ installation you must to change fire wall and UAC settings as detailed below,**

- Turn off the UAC: UAC is a feature in windows that can help you stay in control of your computer by informing you when a program makes a change that require a permission level manager. UAC works by adjusting the permission level of your user account. When changes that require director level permission about to be made to your computer, UAC notifies you. If you are an administrator, you can click 'yes' to continue. If you are a manager, someone with an administrator account will have to enter his password before continuing. You get only a temporary administrator rights to complete the task and then your permissions are returned back to the normal user. Changing fire-wall blocking ports setting: In data communication, firewall is a system for monitoring and blocking unwanted engagement to the communications network or to a single computer.
	- Before installation Crystal Quality recording system you must to open the blocked for CQ ports.
- 1. Double click on the "Crystal Quality Full Installation vX.X.XX.XX.exe". Choose preference installer language, Click 'OK'.

![](_page_12_Picture_0.jpeg)

רו⊂

![](_page_12_Picture_30.jpeg)

![](_page_12_Picture_31.jpeg)

4. When, the following screen appears, choose install location, Click 'Install'.

![](_page_13_Picture_0.jpeg)

5. Wait a few seconds, Crystal Quality Setup installation interface appears.

![](_page_13_Picture_62.jpeg)

![](_page_13_Picture_63.jpeg)

6. Fill in the database details (server name, username and password), Click 'Test Connection'.

Just after test connection successfully, click at first ' Create or Update' button, secondly 'Set to Config'.

![](_page_14_Picture_59.jpeg)

7. After the database is successfully create, the following screen appears, Click 'yes'.

![](_page_14_Picture_60.jpeg)

8. Please select a default Web site, and click on 'Select'.

![](_page_14_Picture_61.jpeg)

9. Entrance to configuration tools:

User name: admin

Password: admin

![](_page_14_Picture_62.jpeg)

 Record server IP: 127.0.0.1(local  $\overline{\mathbb{X}}$  host) Port: 8001(Communication Port). Click 'OK'.

P

![](_page_15_Picture_0.jpeg)

10. Pleas click on 'Record Server', the panel will show up on the black screen.

![](_page_15_Picture_2.jpeg)

![](_page_15_Picture_3.jpeg)

![](_page_16_Picture_23.jpeg)

CIS

10.4. Define an extensions according to the recording type (VOIP/TDM),

![](_page_17_Picture_57.jpeg)

11. When following interface appears, click 'Close'.

![](_page_17_Picture_58.jpeg)

12. Input the selected URL (default URL http://localhost), appear as home page, Login into the system.

![](_page_17_Picture_59.jpeg)

# **Setting configuration:**

**Common Tab**

Add the server IP Address and click on the 'refresh' button. The server should recognize automatically the defined network cards.

**CIS** 

![](_page_18_Figure_0.jpeg)

**CIS** 

![](_page_18_Picture_195.jpeg)

**Extension**

![](_page_19_Picture_130.jpeg)

• VoIP extensions:

The upper screen is designed to add VoIP extensions.

Add extension count-number of VoIP extension to add.

Start from- first number of extension the system will create.

Copy from-choose the extension number, and click on 'copy from' the fields 'PBX Protocol' and 'Startup Type' will copied to the subsequent extensions.

![](_page_19_Figure_6.jpeg)

• TDM extensions:

At the bottom of the screen, appear the open channels (SN) boards you should to define in the CQ recording system by giving an extension number.

**Trunk Channel**

![](_page_20_Picture_0.jpeg)

![](_page_20_Picture_51.jpeg)

**Recycle**

![](_page_20_Picture_52.jpeg)

- In Crystal Quality system under settings recycle you have the ability to define separate setting for:
	- Voice recording.
	- Screen recording.
	- Data base (SQL).

The Recycle works in a way that it deletes completely the records from the directory path on the server-and not from the Data Base.

# **There are two optional alternatives to define the recycle way of work:**

- 
- 1. Start to delete files when reached/ Stop to delete files when reached

Start delete recordings when the free space on the disk reaches to the minimum size define,

and stop delete when it comes to the maximum free space.

# 2. Records keep

Keeps recordings back, depending of the specified number of days.

![](_page_21_Picture_101.jpeg)

The alarm e-mail service supporting 3 type of servers:

- 1. SMTP(server port-25)
- 2. Gmail(server address-smtp.gmail.com, server port-578)
- 3. Exchange
- **Screen & CG**

![](_page_21_Picture_102.jpeg)

**Screen Configuration:** 

![](_page_22_Picture_0.jpeg)

![](_page_22_Picture_78.jpeg)

# CG Online Configuration:

![](_page_22_Picture_79.jpeg)

## Windows Updates

Windows updates are software additions that can help to prevent problems, improve the computer operation and optimize the security of your computer.

The easiest and effective way to install updates is to turn on the automatic updating.

### Control Panel -> Windows Update -> Check for updates and install updates.

![](_page_23_Picture_62.jpeg)

### Anti-virus

The first step in protecting your computer from harmful viruses is to install anti-virus software. Anti-virus will protect better your computer from viruses, Trojans, worms and many type of pests. Update your anti-virus software program inform about new viruses and harmful viewed onlinethe software update takes only a few seconds.

Another important thing to perform with anti-virus software is scanning. It is recommended to scan the server once a week (in most anti-viruses can simply determine the dates of automatic scans).